# **Dell E1920H/E2020H/E2220H/ E2420H/E2420HS/E2720H/ E2720HS**

Dell Display Manager

Panduan Pengguna

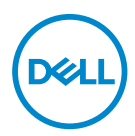

**Model Monitor: E1920H/E2020H/E2220H/E2420H/E2420HS/E2720H/E2720HS Model Peraturan: E1920Hf, E2020Hb,E2220Hf, E2220Ho, E2420Hf, E2420Ho, E2420HSf, E2720Hb, E2720HSb**

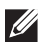

**CATATAN: CATATAN** menunjukkan informasi penting yang membantu Anda memanfaatkan produk Anda dengan lebih bagus.

**© 2019 Dell Inc. atau perusahaan anak. Seluruh hak cipta. Dell, EMC,** dan merek dagang lainnya adalah merek dagang dari Dell Inc. atau anak perusahaannya. Merek dagang lain adalah merek dagang dari pemiliknya masing-masing.

 $2020 - 01$ 

Rev. A01

## **Daftar Isi**

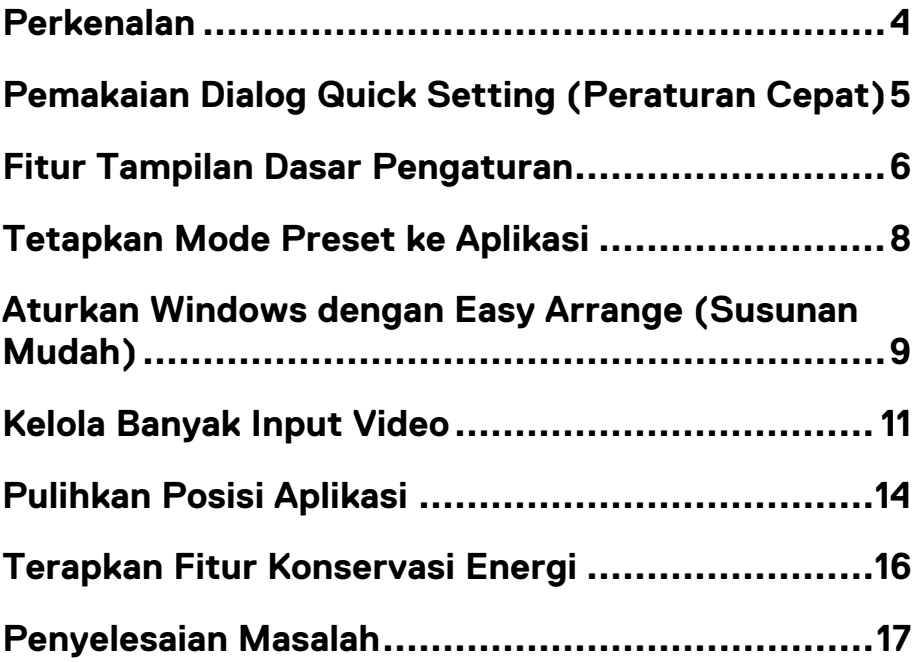

**Daftar Isi | 3** 

(dell)

### <span id="page-3-0"></span>**Perkenalan**

Manajer Display Dell adalah aplikasi Microsoft Windows yang digunakan untuk mengelola monitor atau sekelompok monitor. Ini memungkinkan penyesuaian manual dari gambar yang ditampilkan, penugasan pengaturan otomatis, manajemen bateri organisasi jendela, rotasi gambar, dan fitur lainnya pada monitor Dell tertentu. Sesudah instalasi, Manajer Display Dell beroperasi setiap kali sistem memulai dan menempatkan ikonnya di baki notifikasi. Informasi tentang monitor yang tersambung ke sistem tersedia ketika melayang di atas ikon baki notifikasi.

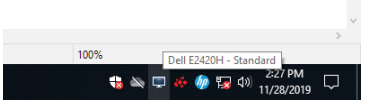

**CATATAN: Manaier Display Dell memakai saluran DDC/CI untuk** berkomunikasi dengan monitor Anda. Memastikan bahwa DDC/CI diaktifkan di menu seperti berikut ini.

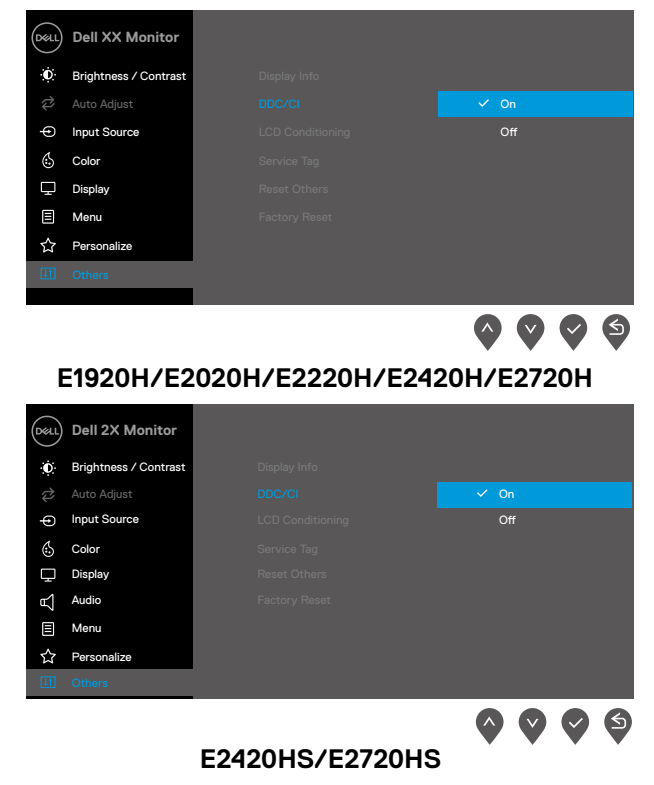

### <span id="page-4-0"></span>**Pemakaian Dialog Quick Setting (Peraturan Cepat)**

Klik ikon tray notifikasi Manajer Display Dell bagi membuka kotak dialog **Quick Setting** (**Peraturan Cepat)**. Ketika lebih dari satu model Dell yang didukung tersambung ke komputer, monitor tujuan tertentu dapat dipilih melalui menu.Kotak dialog Quick Setting memungkinkan penyesuaian nyaman tingkat kecerahan dan kontras monitor. Anda dapat memilih **Quick Setting (Peraturan Cepat)** atau **Auto Mode (Mode Otomatis)**, dan resolusi layar dapat diubah.

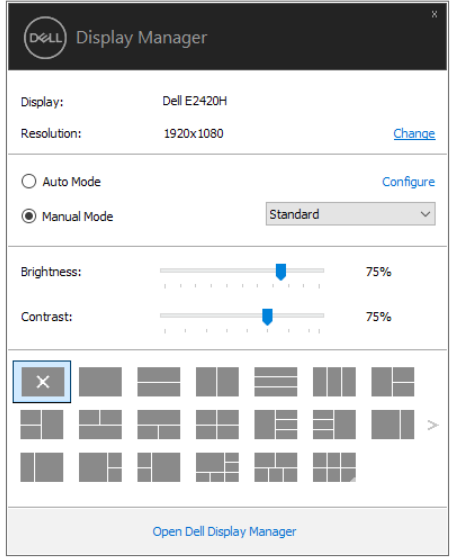

#### **E1920H/E2020H/E2220H/E2420H/E2420HS/E2720H/E2720HS**

Kotak dialog **Quick Setting (Peraturan Cepat)** juga menyediakan akses ke antarmuka pengguna tingkat lanjut Manajer Display Dell yang digunakan untuk menyesuaikan fungsi dasar, mengkonfigurasi Auto Mode (Mode Otomatis) dan mengakses fitur lainnya.

<span id="page-5-0"></span>Anda dapat memilih **Quick Setting (Peraturan Cepat)** yang memungkinkan Anda secara manual bagi memilih mode preset atau memilih **Auto Mode (Mode Otomatis)** yang menerapkan mode preset berdasarkan aplikasi yang aktif. Pesan di layar akan menampilkan mode preset tidak kira kapan pun berubah. **Brightness and Contrast** (**Kecerahan** dan **Kontras)** monitor yang dipilih juga dapat langsung disesuaikan bagi tab **Basic (Dasar)**.

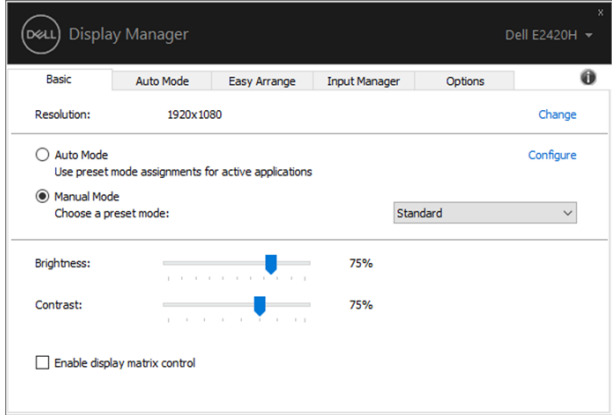

**E1920H/E2020H/E2220H/E2420H/E2420HS/E2720H/E2720HS**

 **CATATAN: Ketika beberapa monitor Dell tersambung, pilih "Aktifkan kontrol matriks tampilan" untuk menerapkan kontrol kecerahan, kontras, dan preset warna ke semua monitor.** 

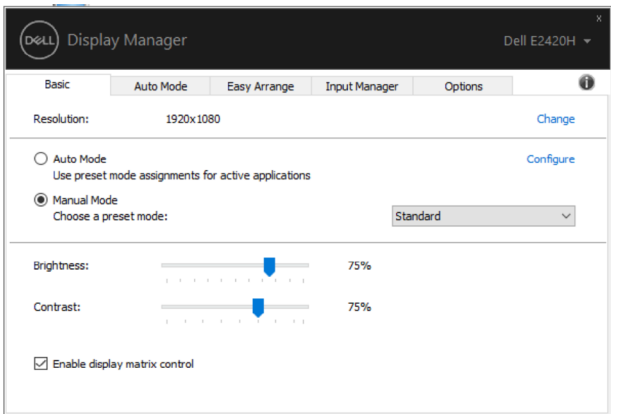

**E1920H/E2020H/E2220H/E2420H/E2420HS/E2720H/E2720HS**

 $\left(\begin{smallmatrix} 0 & 0 \\ 0 & 0 \end{smallmatrix}\right)$ 

#### <span id="page-7-0"></span>**Tetapkan Mode Preset ke Aplikasi**

Tab **Auto Mode (Mode Otomatis)** membenarkan Anda untuk mengaitkan **Preset Mode (Mode Preset)**  menerapkannya secara otomatis. Ketika **Auto Mode (Mode Otomatis)** diaktifkan, Manajer Display Dell akan otomatis beralih ke Mode Preset yang sesuai dengan setiap kali aplikasi terkait diaktifkan. **Mode Preset (Mode Preset)** yang ditetapkan untuk aplikasi tertentu mungkin sama bagi setiap monitor yang tersambung, atau dapat bervariasi dari satu monitor ke monitor lainnya.

Manajer Display Dell sudah dikonfigurasi untuk banyak aplikasi populer. Untuk menambahkan aplikasi baru ke daftar tugas, cukup seret aplikasi dari desktop, Windows Start Menu atau di tempat lain, dan lepaskan ke daftar terkini.

CATATAN: Penetapan Preset mode (Mode Preset) untuk file batch, skrip, loader, dan file yang tidak dapat dieksekusi seperti arsip zip atau file vang dikemas, tidak didukung.

Anda juga dapat mengonfigurasi mode preset Game untuk digunakan kapan pun aplikasi Direct 3D operasi dalam mode layar penuh. Untuk mencegah aplikasi daripada menggunakan mode, tetapkan mode preset yang berbeda ke mode tersebut.

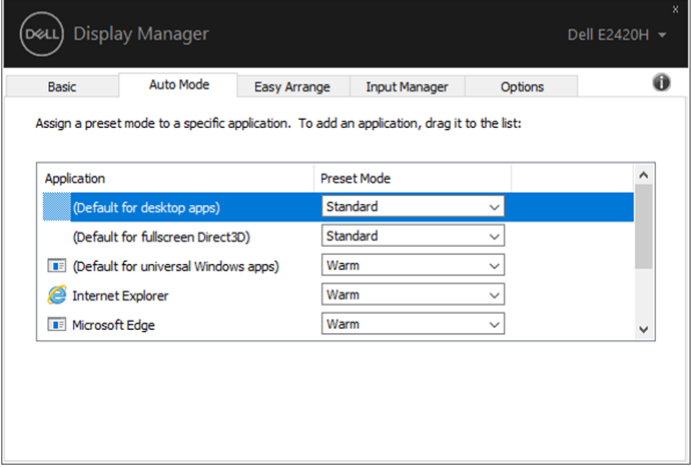

**E1920H/E2020H/E2220H/E2420H/E2420HS/E2720H/E2720HS**

### <span id="page-8-0"></span>**Aturkan Windows dengan Easy Arrange (Susunan Mudah)**

Pada monitor Dell yang didukung, tab **Easy Arrange (Susunan Mudah)**  memungkinkan Anda mengatur jendela terbuka dengan mudah di salah satu tata letak yang telah ditentukan dengan menyeretnya di zona. Tekan ">" atau gunakan tombol Page Up / Page Down untuk menemukan layout lebih banyak. Untuk membuat tata letak khusus, atur jendela yang terbuka lalu klik Save(**Simpan)**.

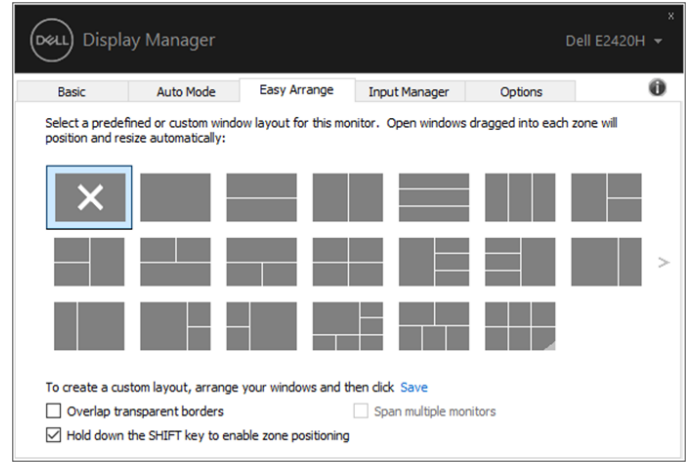

**E1920H/E2020H/E2220H/E2420H/E2420HS/E2720H/E2720HS**

Untuk Windows 10, Anda dapat menerapkan tata letak jendela yang berbeda untuk setiap desktop virtual.

Kalau Anda sering menggunakan fitur snap Windows, pilih "Hold down the **SHIFT key to enable zone positioning**" ("**Tahan tombol SHIFT untuk mengaktifkan posisi zona**"). Ini memberikan prioritas jepretan Windows ke **Easy Arrang**e **(Susunan Mudah)**. Anda akan perlu menekan tombol Shift untuk menggunakan pengaturan **Easy Arrange (Susunan Mudah)**.

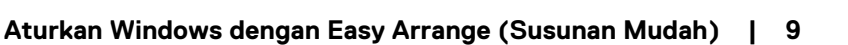

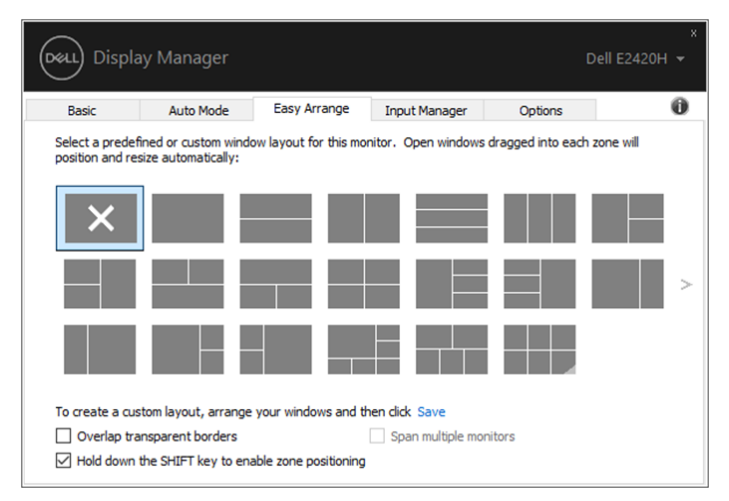

**E1920H/E2020H/E2220H/E2420H/E2420HS/E2720H/E2720HS**

Kalau Anda menggunakan beberapa monitor dalam array atau matriks, layout **Easy Arrange (Susunan Mudah)** dapat diterapkan di semua monitor sebagai satu desktop. Pilih "**Span multiple monitor** perlu menyelaraskan monitor Anda dengan benar untuk menggunakannya secara efektif.

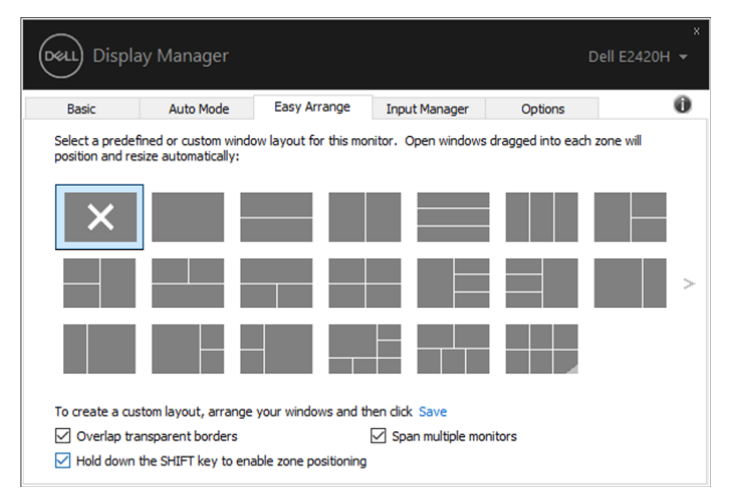

**E1920H/E2020H/E2220H/E2420H/E2420HS/E2720H/E2720HS**

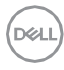

### <span id="page-10-0"></span>**Kelola Banyak Input Video**

Tab **Input Manager** memberikan cara mudah bagi Anda untuk mengelola berbagai input video yang terhubung ke monitor Dell Anda. Ini memudahkan untuk beralih antar input saat Anda operasi banyak komputer.

Semua port input video yang tersedia untuk monitor Anda terdaftar. Anda dapat memberi setiap masukan nama yang Anda suka. Simpan perubahan Anda setelah mengedit.

Anda dapat menentukan tombol pintasan untuk beralih dengan cepat ke input favorit dan tombol pintasan lain untuk beralih antara dua input dengan cepat kalau Anda sering operasi di antara keduanya.

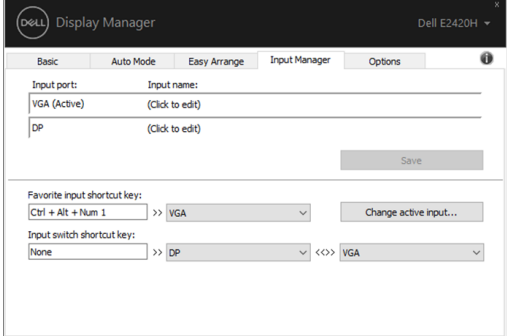

#### **E1920H/E2020H/E2220H/E2420H/E2720H**

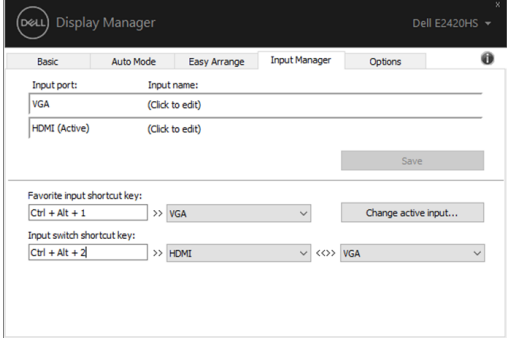

#### **E2420HS/E2720HS**

Anda dapat memakai daftar dropdown bagi mengalih ke sumber input yang tersedia.

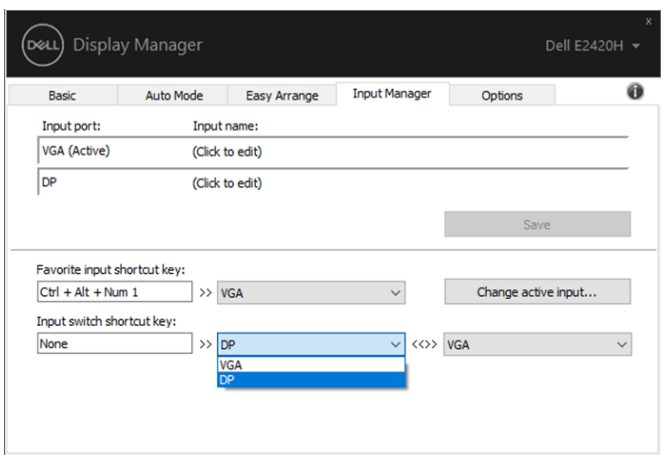

**E1920H/E2020H/E2220H/E2420H/E2720H** 

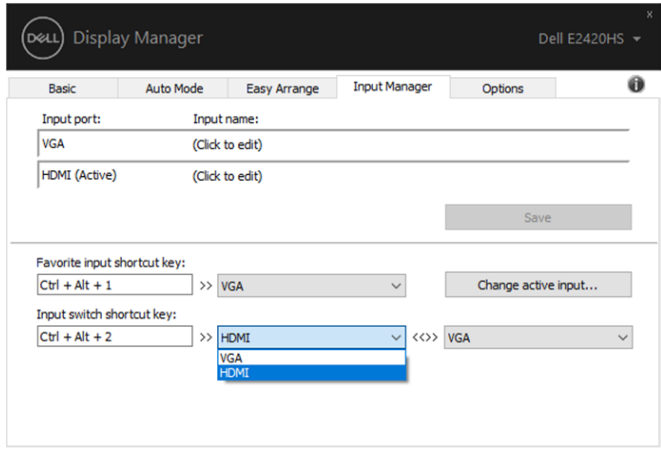

**E2420HS/E2720HS**

 **CATATAN: DDM berkomunikasi dengan monitor Anda bahkan ketika monitor menampilkan video dari komputer lain. Anda dapat menginstal DDM pada komputer yang sering Anda memakai dan mengontrol pengalihan input dari itu. Anda juga dapat menginstal DDM pada komputer lain yang tersambung ke monitor.** 

#### <span id="page-12-0"></span>**Pulihkan Posisi Aplikasi**

DDM dapat membantu Anda mengembalikan jendela aplikasi ke posisi mereka ketika Anda menyambungkan kembali komputer Anda ke monitor. Anda dapat dengan cepat mengakses fitur ini dengan mengklik kanan ikon DDM di baki notifikasi.

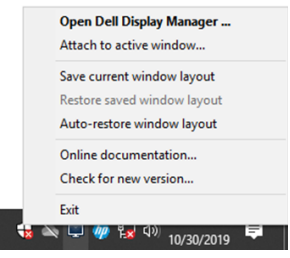

Kalau anda pilih "**Auto-restore window layout**", posisi jendela aplikasi Anda akan dilacak dan diingat oleh DDM. DDM akan otomatis menempatkan jendela aplikasi ke posisi semula ketika Anda menyambungkan kembali PC Anda ke monitor Anda.

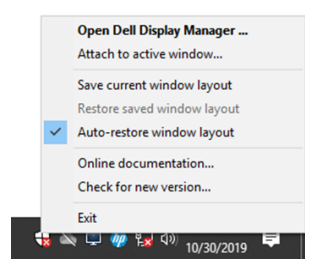

Kalau Anda ingin kembali ke tata letak favorit setelah Anda memindahkan jendela aplikasi di sekitar, Anda dapat terlebih dahulu " **Save current window layout** " dan kemudian " **Restore saved window layout** ".

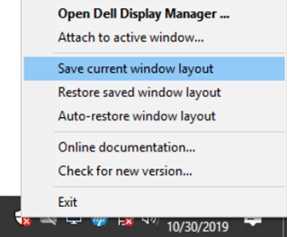

Anda dapat memakai monitor dengan berbagai model atau resolusi dalam

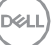

rutinitas harian Anda, dan Anda dapat menerapkan tata letak jendela yang berbeda pada mereka. DDM dapat mengetahui monitor Anda telah menyambungkan kembali dan mengembalikan posisi aplikasi yang sesuai.

Kalau Anda perlu mengganti monitor dalam konfigurasi matriks monitor, Anda dapat menyimpan tata letak jendela sebelum penggantian dan mengembalikan tata letak setelah monitor baru dipasang.

**CATATAN: Anda harus menjaga agar aplikasi Anda tetap berjalan agar dapat memanfaatkan fitur ini. DDM tidak dapat meluncurkan aplikasi.**

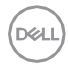

#### <span id="page-14-0"></span>**Terapkan Fitur Konservasi Energi**

Pada model Dell yang didukung, tab **Options (Opsi)** tersedia yang menyediakan opsi konservasi energi Power Nap. Anda dapat memilih untuk mengatur kecerahan monitor ke tingkat minimum, atau untuk membuat monitor tidur ketika screensaver diaktifkan.

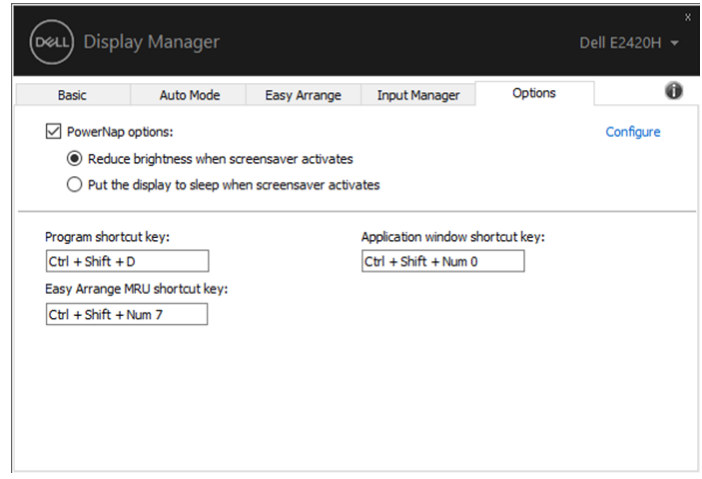

**E1920H/E2020H/E2220H/E2420H/E2420HS/E2720H/E2720HS**

### <span id="page-15-0"></span>**Penyelesaian Masalah**

Kalau DDM tidak operasi dengan monitor Anda, DDM akan menampilkan ikon di bawah ini di baki notifikasi Anda.

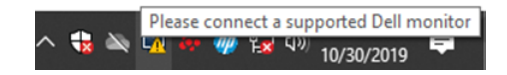

Klik ikon, **DDM** akan bentang mesej salah yang lebih detail.

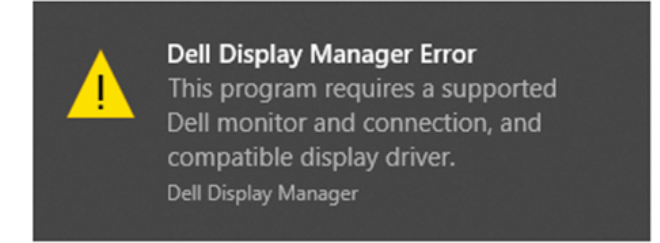

Silahkan catat bahwa DDM hanya berfungsi dengan monitor bermerek Dell. KalauAnda menggunakan monitor dari produsen lain, DDM tidak mendukungnya. Kalau DDM tidak dapat mendeteksi dan / atau berkomunikasi dengan monitor Dell yang didukung, harap ambil tindakan di bawah ini untuk memecahkan masalah:

- 1. Memastikan kabel video tersambung dengan benar antara monitor dan komputer Anda. Memastikan konektor sudah masuk ke posisi yang benar secara ketat.
- 2. Periksa OSD monitor bagi memastikan DDC/CI diaktifkan.
- 3. Memastikan Anda pilih draiver kartu gratis yang tetap dari vendor (Interl, AMD, NVDIA dll). Pengandar gratis sering menjadi penyebab kegagalan DDM.
- 4. Keluarkan semua stasiun dok, perpanjangan kabel, dan konverter antara monitor dan port grafis. Beberapa pemaniang biaya rendah, hub atau konverter mungkin tidak mendukung DDC / CI dengan benar dan dapat gagal DDM. Perbarui driver perangkat tersebut kalau versi terbaru tersedia.
- 5. Hidup semula komputer Anda.

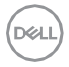

#### DDM mungkin tidak berfungsi dengan monitor di bawah ini:

- Model monitor Dell yang dikirimkan lebih awal dari 2013 dan seri D monitor Dell. Untuk informasi lebih lanjut: www.dell.com/support/monitors.
- Pemantau permainan menggunakan teknologi G-sync berasaskan Nvidia
- Memaparkan maya dan tanpa wayar tidak menyokong DDC / CI
- Beberapa model awal monitor DP 1.2, mungkin perlu mematikan MST / DP 1.2 memakai monitor OSD

Kalau komputer anda tersambung ke Internet, anda akan diminta untuk meningkatkan versi DDM baru ketika tersedia. Adalah disyorkan untuk memuat turun dan memasang aplikasi DDM terkini.

Anda juga boleh menyemak versi baru dengan mengklik kanan pada ikon DDM sambil tekan dan pegang 'shift'.

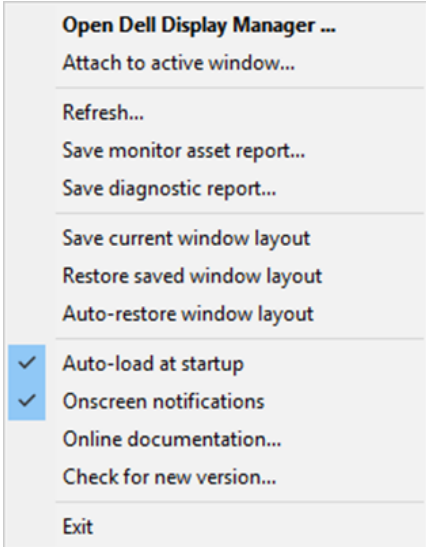